# **Volunteer Recognition Nomination Forms**

**from Ontario.ca/honoursandawards**

How to:

- [Download forms](#page-0-0)
- [Using Adobe to open PDFs](#page-2-0)
- [Complete online forms](#page-3-0)
- [Submit forms online](#page-6-0)
- [Get support](#page-13-0)

# **HOW TO DOWNLOAD FORMS**

<span id="page-0-0"></span>**You will need Adobe to view the form.** If you do not have Adobe, you can download Adobe Reader free on the [Adobe website.](https://get.adobe.com/reader/)

If you have an updated version of Adobe, the plug-in for your browser may not have been updated. To fix this problem, **RIGHT CLICK** on the PDF link and download the form to your computer (see screen shots below).

Once you have downloaded the PDF, close your browser and open the file directly from your computer. If the file is still not opening, see instructions on [how to use Adobe to](#page-1-0)  [open PDF documents.](#page-1-0)

### FOR PC USERS

**Internet Explorer**, **Firefox** or **Safari (PC)**: Right click using the mouse click on "save target as."

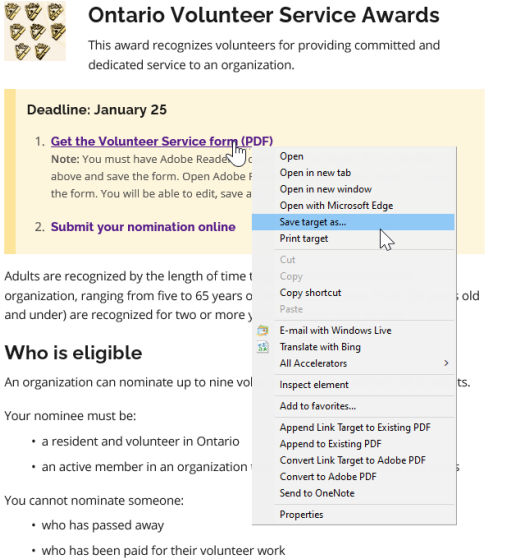

**Chrome:** Right click using the mouse click on "save link as."

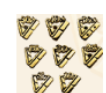

### **Ontario Volunteer Service Awards**

This award recognizes volunteers for providing committed and dedicated service to an organization.

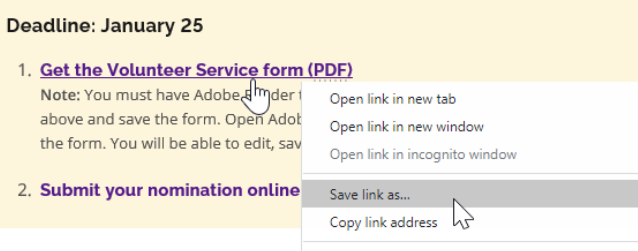

Adults are recognized by the length of tim<br>
Inspect Ctrl+Shift+I organization, ranging from five to 65 years of continuous service. Youth (24 years old and under) are recognized for two or more years of continuous service.

### Who is eligible

An organization can nominate up to nine volunteers, with a maximum of six adults.

### FOR MAC USERS:

**Safari:** Press the <Command> button on the keyboard and click on the PDF link, then on "saved linked file as."

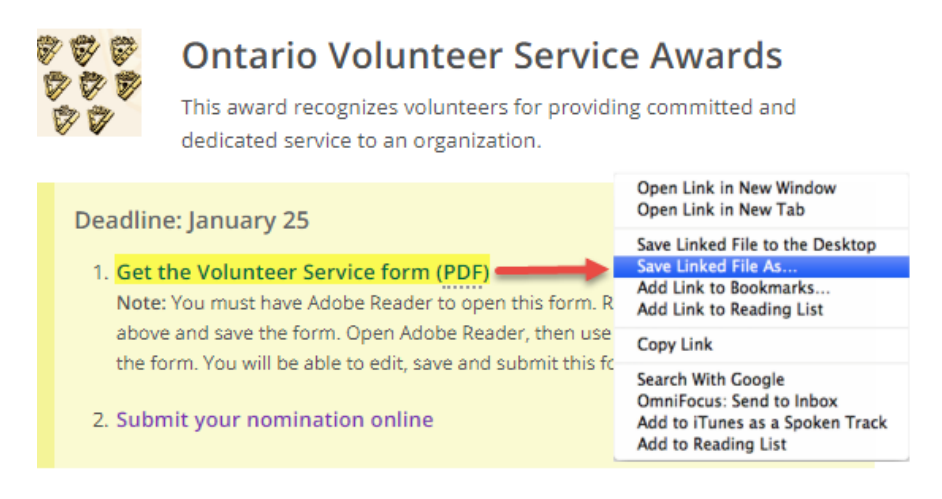

<span id="page-1-0"></span>NOTE: Forms are not available on smart phones, iPads or tablets.

# **HOW TO USE ADOBE TO OPEN PDF DOCUMENTS**

<span id="page-2-0"></span>Sometimes, a file is not defaulted to use the correct program to open documents. To ensure that you use Adobe to open the form:

### For PC users

**RIGHT CLICK** on the PDF file, go to "Open with" and click on Adobe Reader.

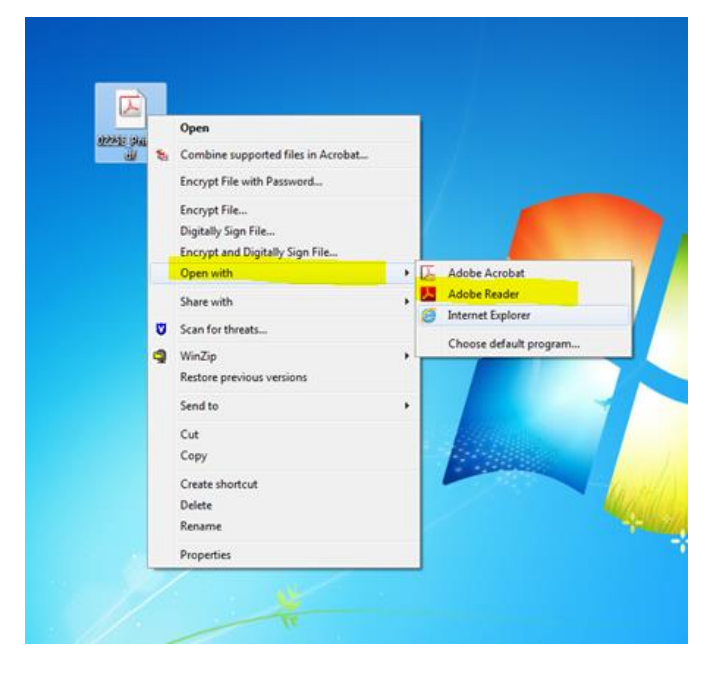

### For MAC users

- Highlight the file
- Press the  $\leq$ Command> button + the  $\leq$ i> button (a window with the file information should pop up)
- Go to the "open with" section (you may need to reveal this section by clicking on the  $\nabla$  symbol)
- Select Adobe program to open files
- Click "Save" or "Apply"
- Go to the file and double click to open

# **HOW TO COMPLETE AN ONLINE NOMINATION FORM**

- <span id="page-3-0"></span>1. Open the PDF and click on the "I confirmation…." boxes in the "How do I make a Nomination" section
- **2.** Select "**online form**," the blue button at the bottom of the page **– this will allow the you to submit the form online.**

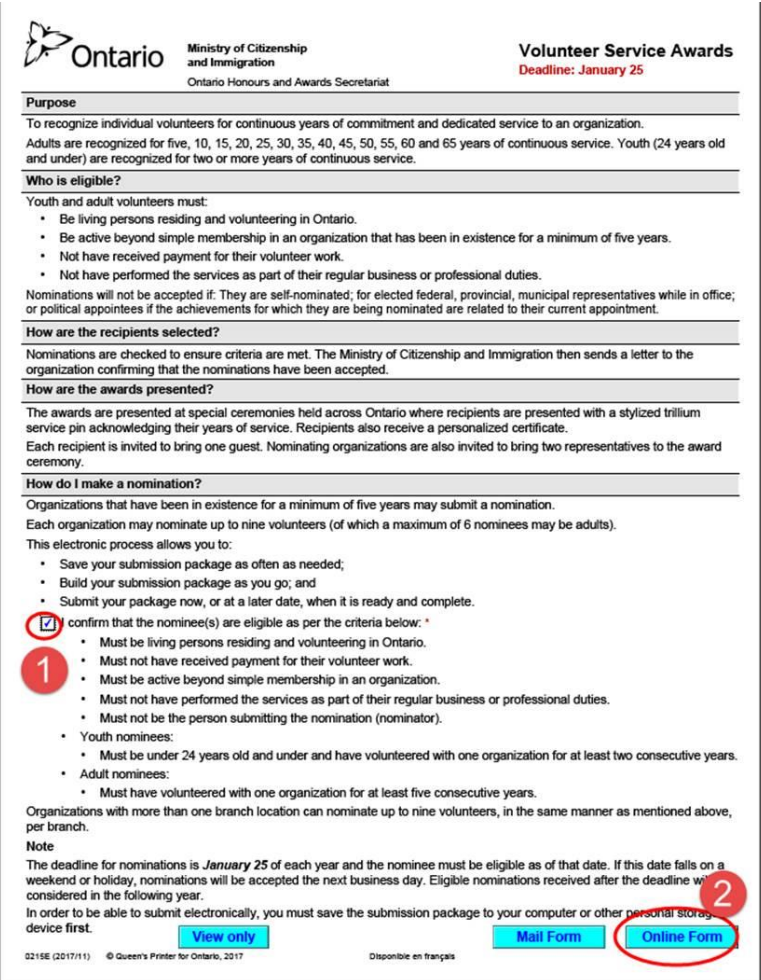

- 3. Complete the mandatory fields on the form marked by a red "\*." Once each page is completed, click on "**next**" for the next section.
- 4. If required, you can go back to correct information in a previous section by clicking on "**previous**." It's like turning the pages of a book!
- 5. Save the form anytime by clicking on "save." This will save all pages.

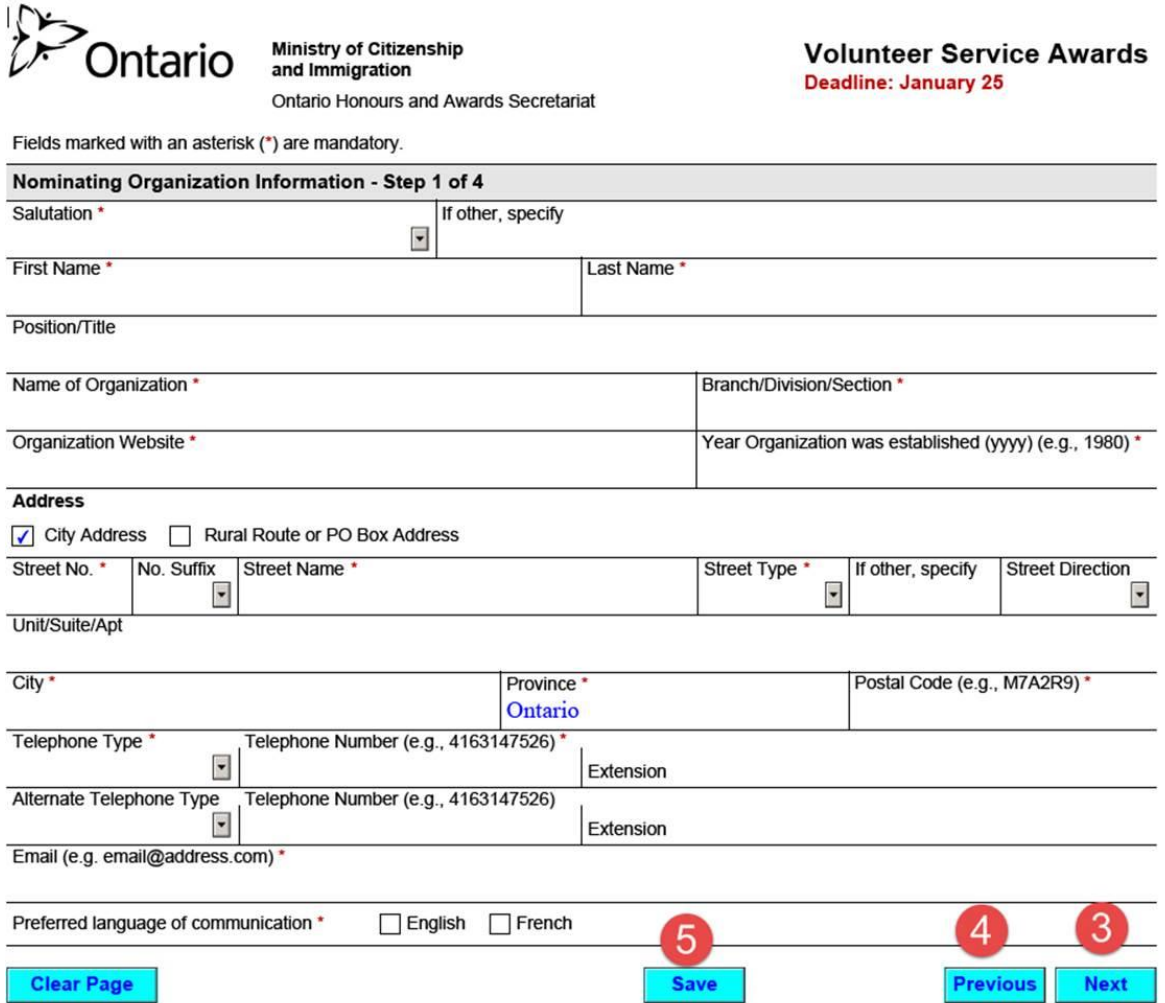

- 6. Once you complete the final step, click "next" and attest the information provided is correct by checking the **declaration box**.
- 7. Save the document to your computer by clicking on "**save**." This will save all pages of the form.
- 8. You can review the information by clicking on "**review summary page**."

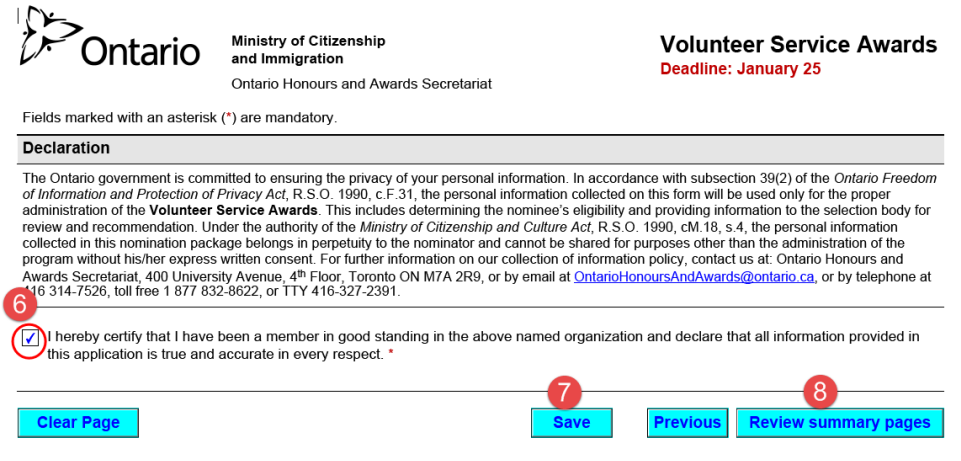

9. Once in the "Review Summary Pages," you can "**print summary page**" or click on "**Go Back to the Form**" to make edits to your form. Once back in your form, click "**Previous**" to reach section you wish to edit. Once you complete your edits, save the document again.

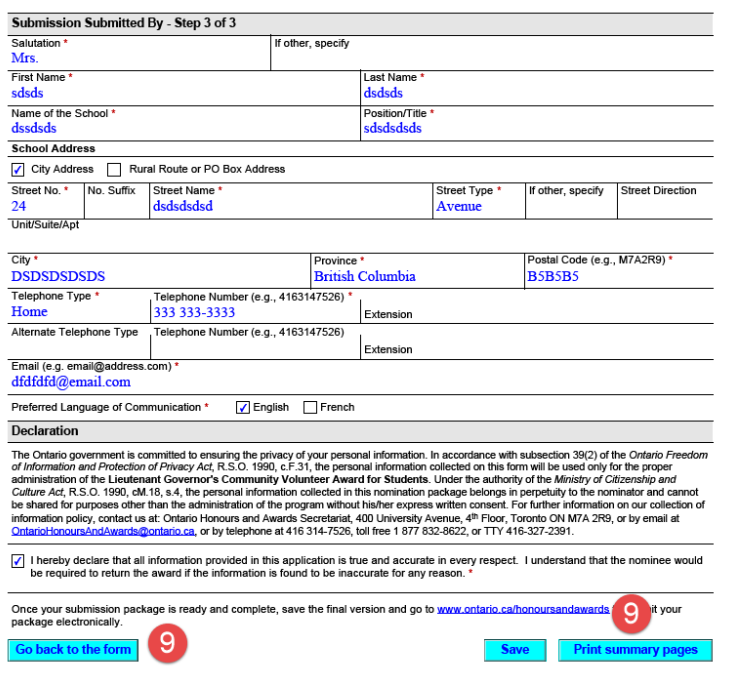

10. Attachments (if required) are uploaded directly into the form. You can see them by clicking on the paperclip icon on the left-hand navigation bar.

<span id="page-6-0"></span>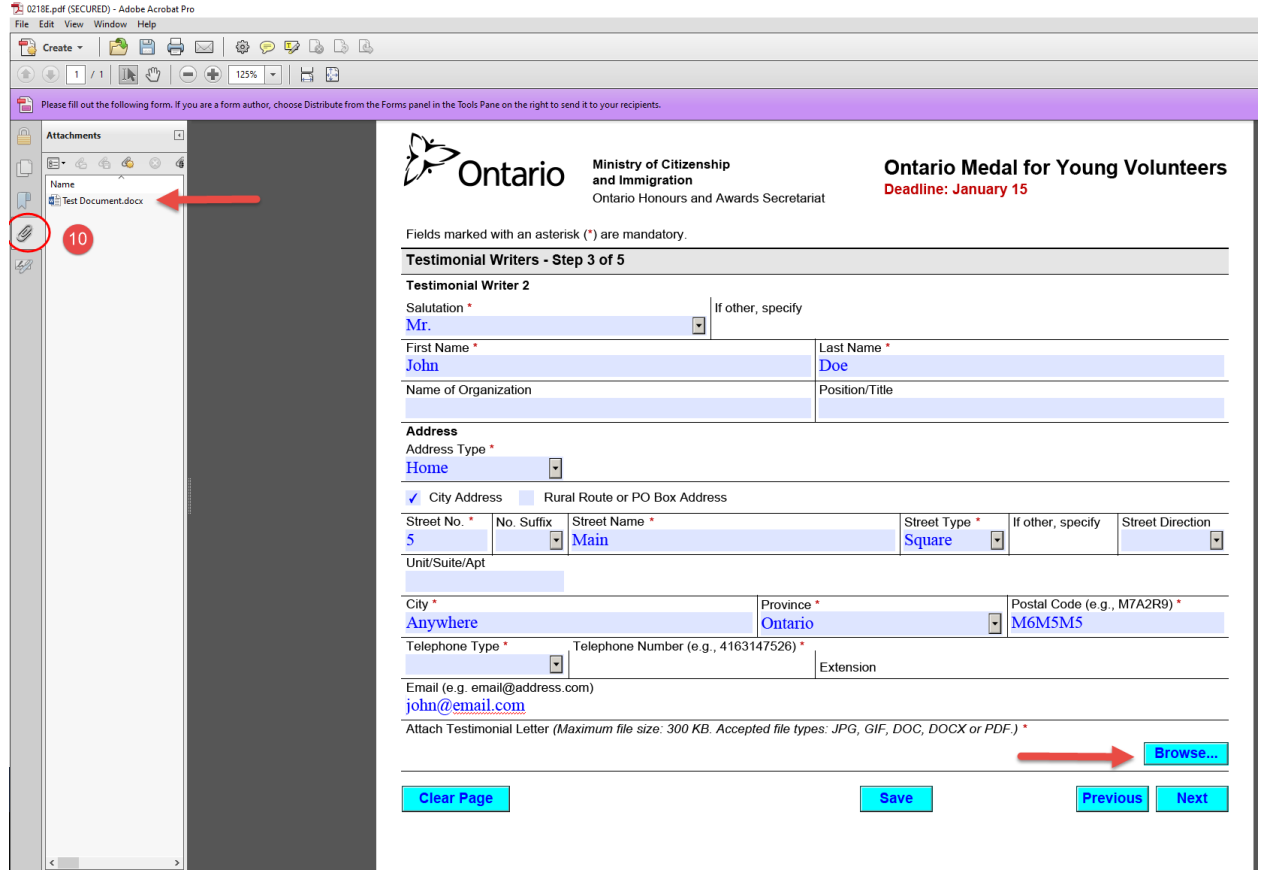

## **HOW TO SUBMIT THE NOMINATION FORM ONLINE**

Please note that **nomination forms can only be submitted online if you use the "online form" version.** To select the correct version, click on the "online form" option on the PDF and follow the steps in the [How to Complete an Online Nomination](#page-3-0) section.

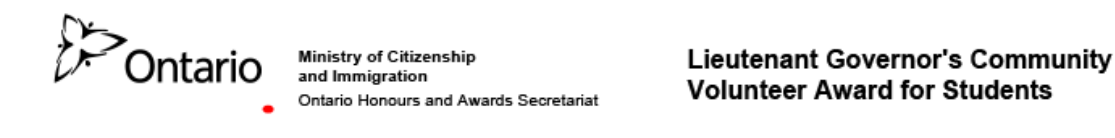

#### Purpose

The Lieutenant Governor's Community Volunteer Award for Students pays tribute to students who not only complete the required number of volunteer hours to graduate, but who go above and bevond.

Each year, an award is given to one graduating student at each of Ontario's secondary schools.

#### Who is eligible?

The award is for students who are graduating from an Ontario high school (public, provincial, private and demonstration).

#### How are the recipients selected?

School principals, or their designate, select one student from their school and complete and submit the recipient submission form.

A school committee dedicated to student recognition may also select the recipient. However, only the principal and/or his or her designate may complete and submit the form.

#### How do I make a submission?

Each submission must include the following:

- A completed and signed submission form \*
- Confirmation that the student is a graduating student selected for this award by their school principal or an awards selection committee for exemplary community contribution or outstanding achievement through volunteer activity. '
- Confirmation that the submission is made by the student's principal or his or her designate.

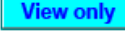

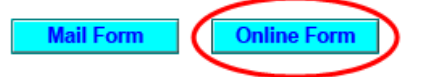

1. Go to the [e-filing portal](https://www.ohas.citizenship.gov.on.ca/ohas_enu/) **and skip to step 5.** 

*2.* You can also get there by going back to [www.ontario.ca/honoursandawards](http://www.ontario.ca/honoursandawards) to where you downloaded the form.

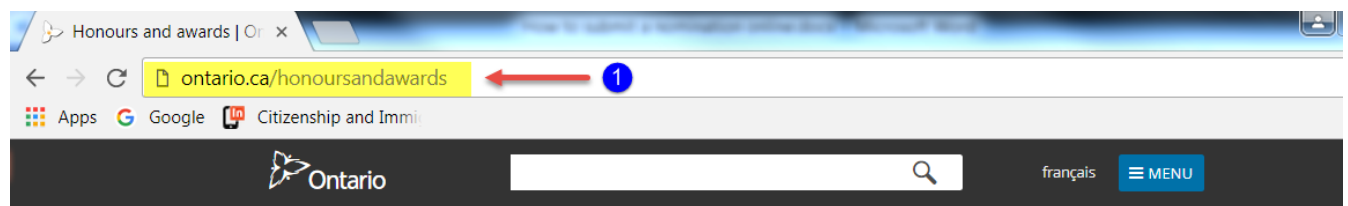

### **Honours and awards**

Ontario's medal and recognition programs celebrate the people who make our province a better place to live.

Find out about the honours and awards given by the Government or Lieutenant Governor of Ontario.

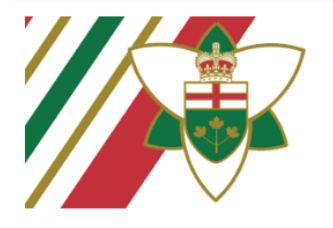

#### **Order of Ontario**

The Order of Ontario is the province's highest honour. An Ontarian who has shown outstanding qualities of individual excellence and achievement in any field is eligible to be appointed.

Learn about the Order of Ontario and how you can nominate someone.

#### Volunteering

L<mark>earn how to nominate someone</mark> for honours and awards for achievements in volunteering.

This includes the:

- . Ontario Medal for Young Volunteers
- · Ontario Volunteer Service Awards
- . June Callwood Outstanding Achievement Award for Voluntarism
- . Lieutenant Governor's Community Volunteer Award for Students

#### **Bravery**

Learn how to nominate someone for an award for an outstanding act of bravery.

This includes the:

- . Ontario Medal for Police Bravery
- . Ontario Medal for Firefighter Bravery
- . Ontario Award for Paramedic Bravery
- 3. Click on the program name.
- 4. Click on "**Submit your nomination online**". This will bring you to the e-filing site where you can upload your form.

*NOTE: There is only one portal for all submissions. You can go directly to this page by using the link: [https://www.ohas.citizenship.gov.on.ca/ohas\\_enu/](https://www.ohas.citizenship.gov.on.ca/ohas_enu/)*

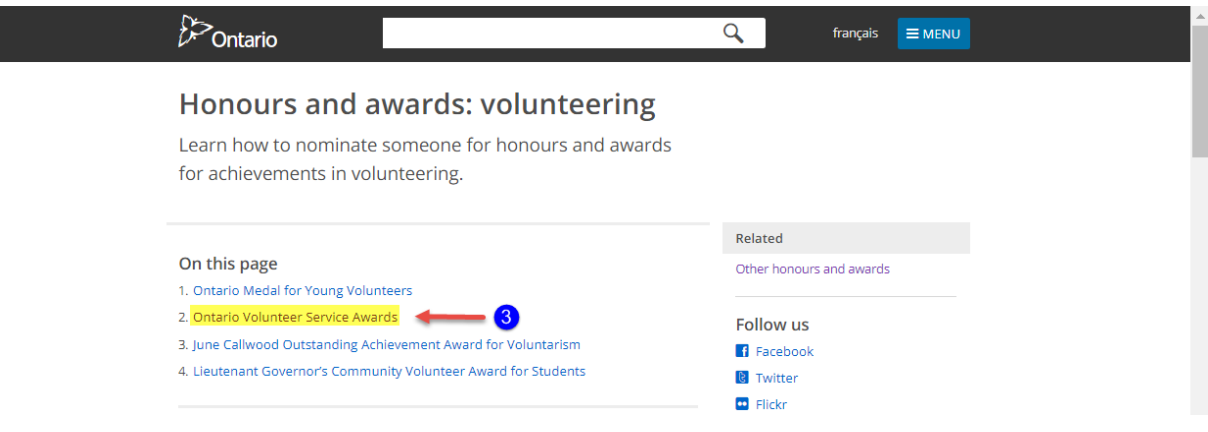

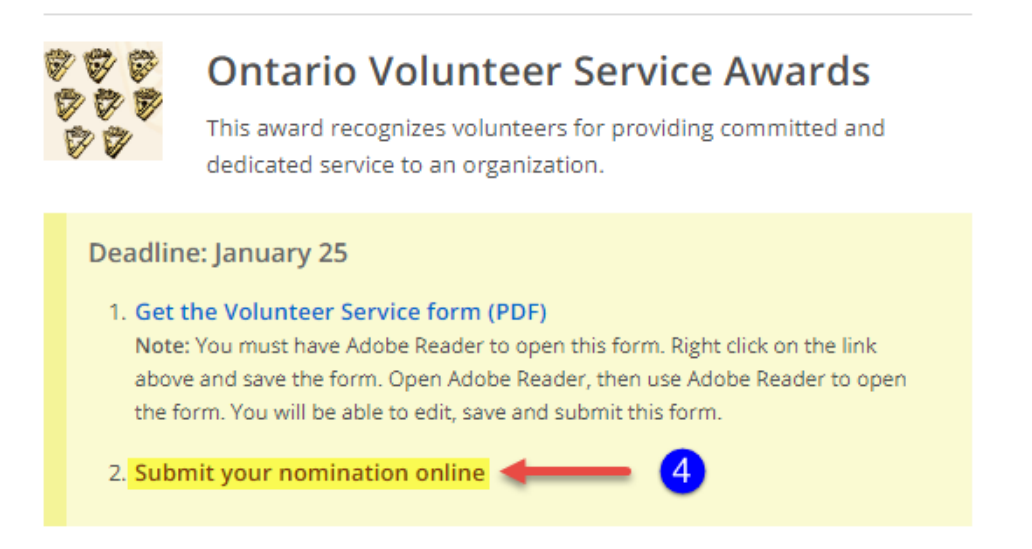

5. Once on the e-filing site, click on "**I Agree**" on the terms and conditions page.

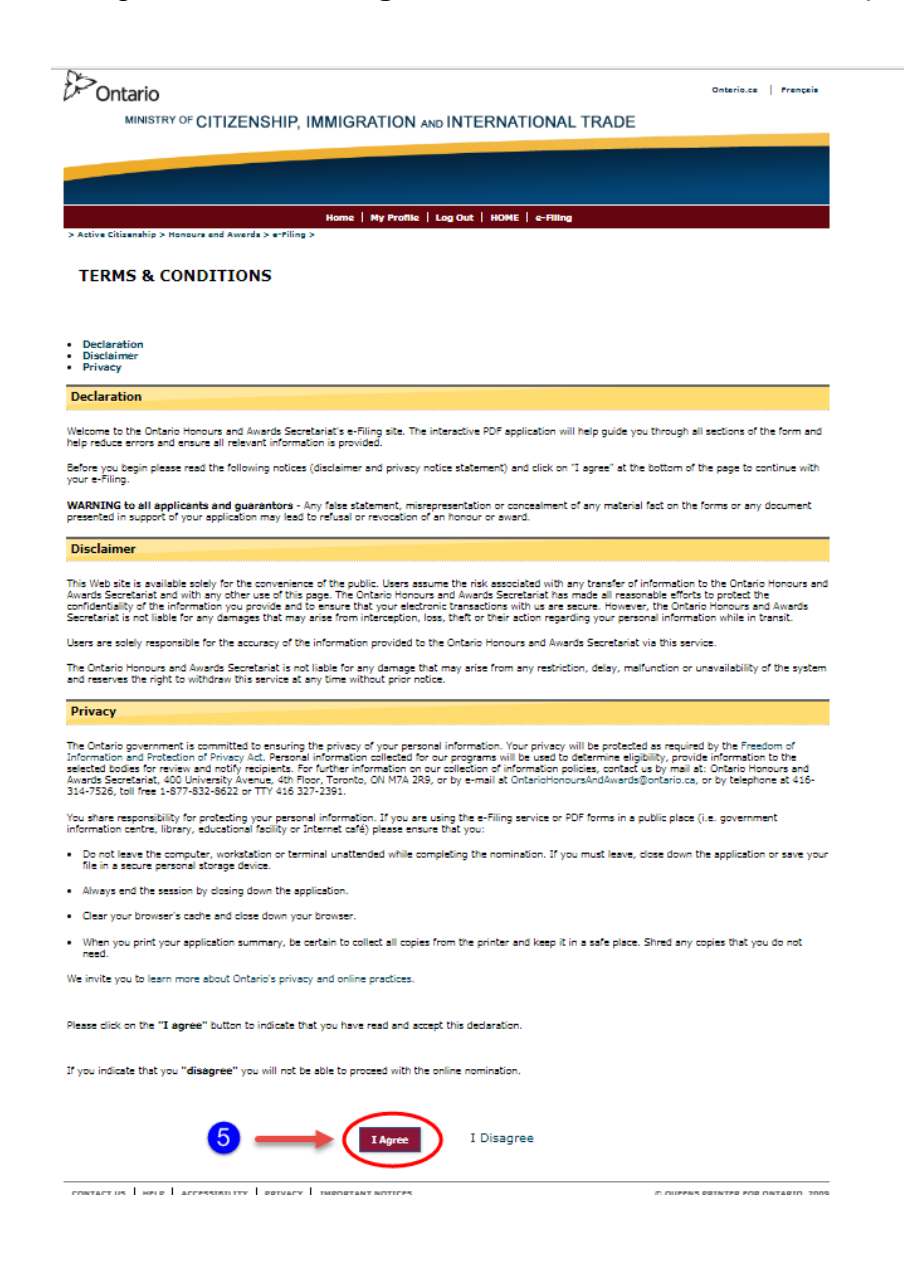

- 6. To upload your form, click on "**Browse for Form**". A pop-up window will open.
- 7. Click on "**Choose File**" and search for the saved file on your computer.
- 8. Click on "**Add**" to attach your form.

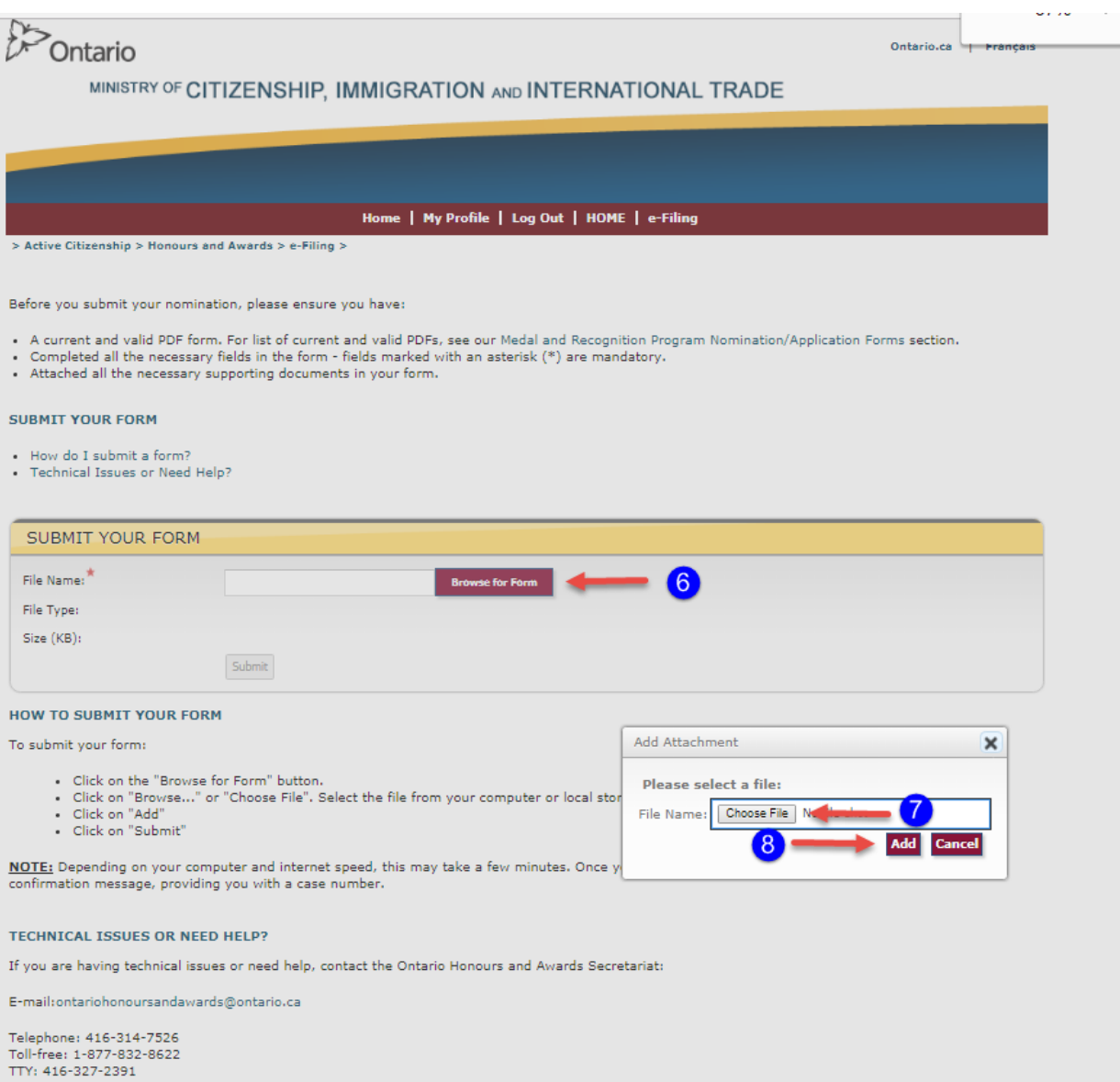

9. Click on "**submit**" to submit your form. It may take a few moments for the form to upload.

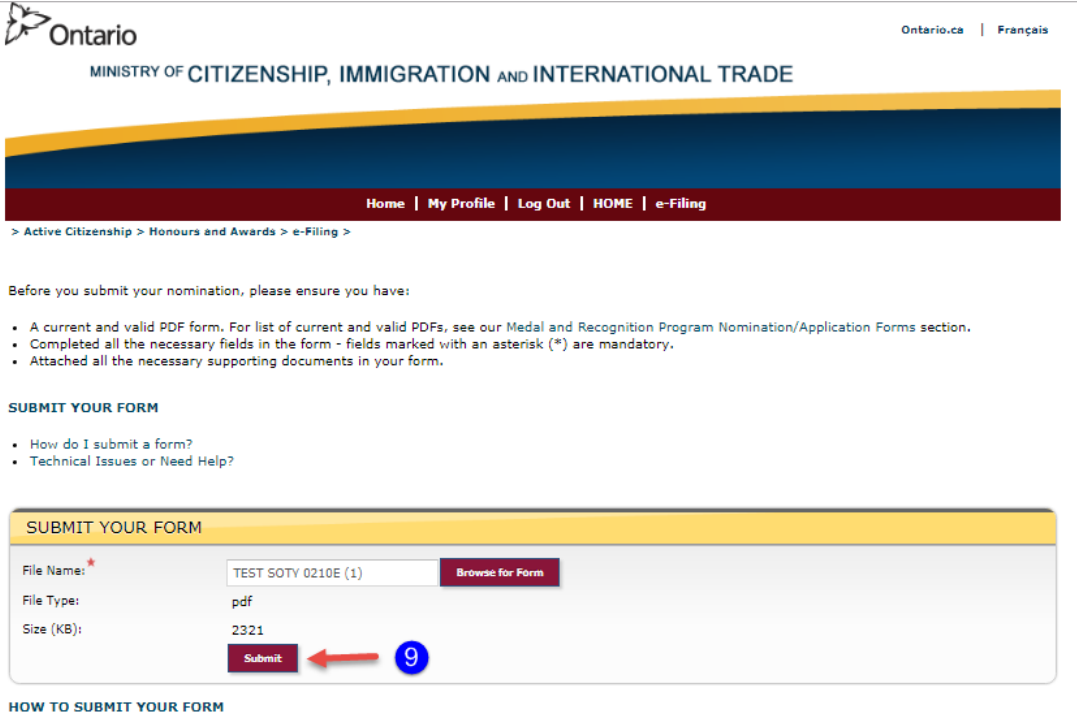

To submit your form:

- 
- Click on the "Browse for Form" button.<br>• Click on "Browse..." or "Choose File". Select the file from your computer or local storage device and click "Open".<br>• Click on "Add"<br>• Click on "Submit"
- 

<u>NOTE:</u> Depending on your computer and internet speed, this may take a few minutes. Once you have successfully submitted the form, you will receive a<br>confirmation message, providing you with a case number.

#### **TECHNICAL ISSUES OR NEED HELP?**

If you are having technical issues or need help, contact the Ontario Honours and Awards Secretariat:

E-mail:ontariohonoursandawards@ontario.ca

Telephone: 416-314-7526<br>Toll-free: 1-877-832-8622<br>TTY: 416-327-2391

10.Once the form has been submitted successfully, you will receive a **confirmation with a case number**. Please quote this number if you have any questions about your submission.

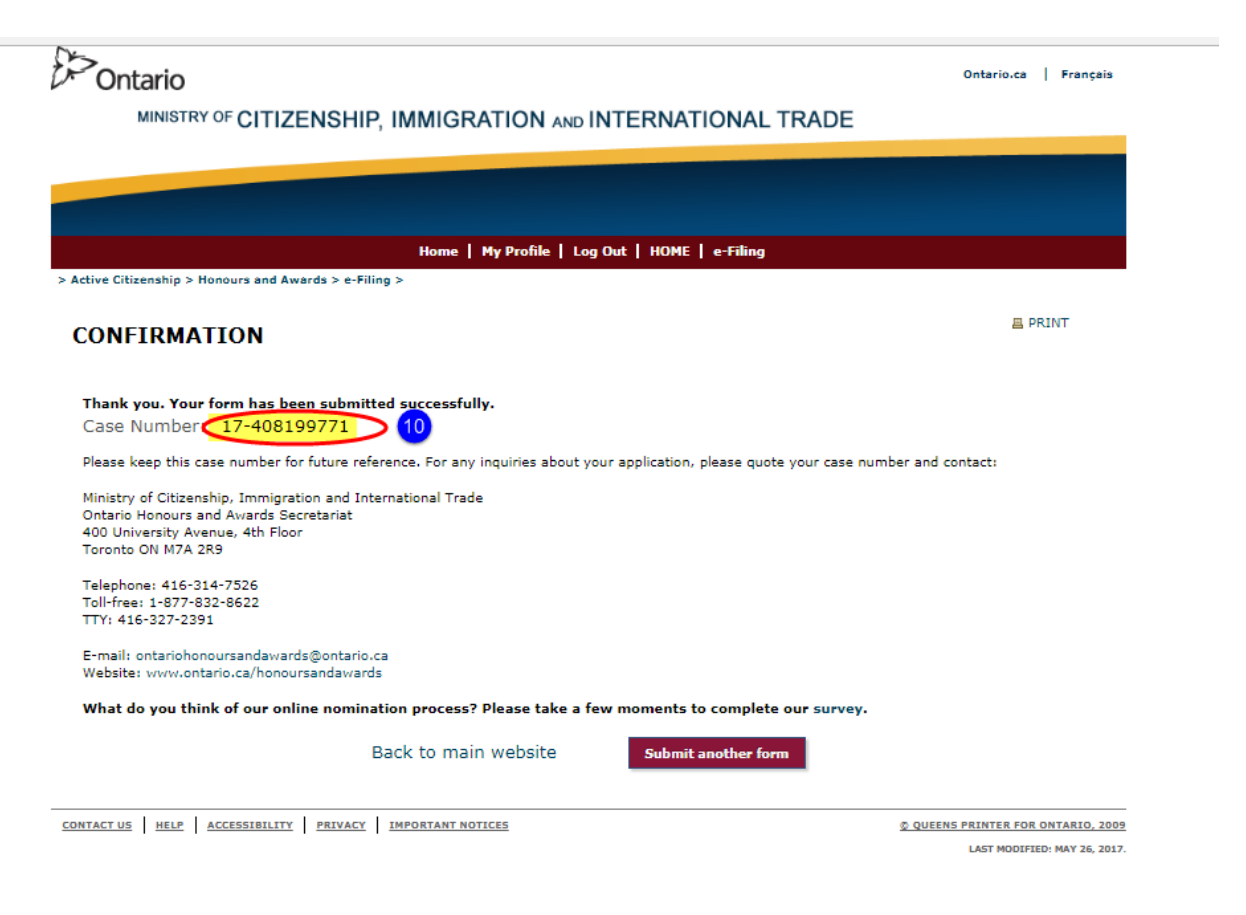

# **NEED SUPPORT?**

<span id="page-13-0"></span>**If you have question about your nomination or require technical support, please contact one of our staff members at the Volunteer Recognition Unit:**

Telephone: 437 247-6234 437 247-1327

416 201-1538

Toll Free: 1 877 832-8622

Email: [OntarioVolunteerServiceAwards@ontario.ca](mailto:OntarioVolunteerServiceAwards@ontario.ca)